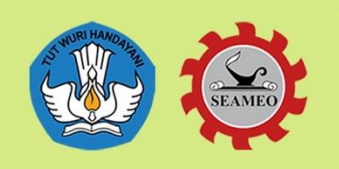

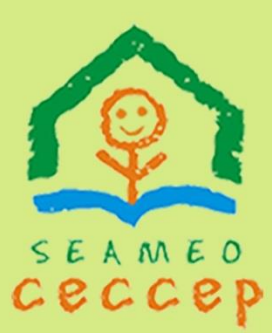

**Southeast Asian Ministers of Education Organization Regional Centre for Early Childhood Care Education and Parenting** 

# **Panduan Peserta Regular Online Training**

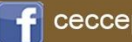

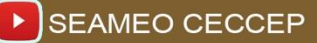

# **Tahapan Pelaksanaan Regular Online Training Sebagai Peserta:**

1. Pendaftaran:

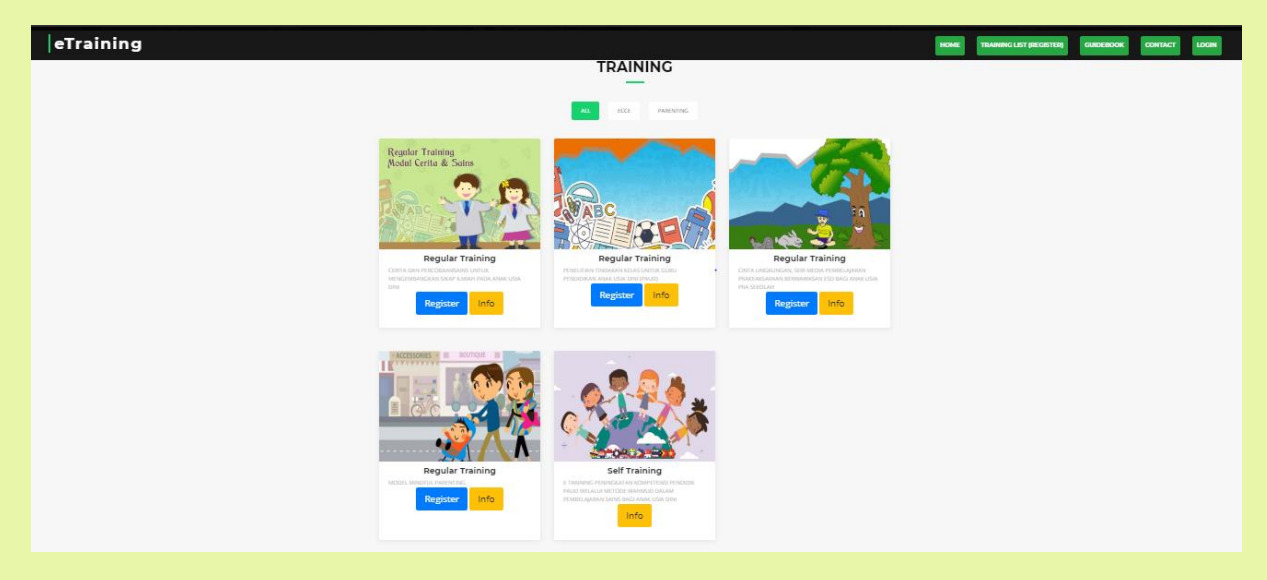

Pilih judul pelatihan dan klik **register** untuk mendaftar

Setelah klik register akan masuk kepada form pendaftaran: tuliskan **nama lengkap** peserta di kolom pertama, isi **email aktif** yang digunakan di kolom kedua, dan **ulangi penulisan email** di kolom ketiga.

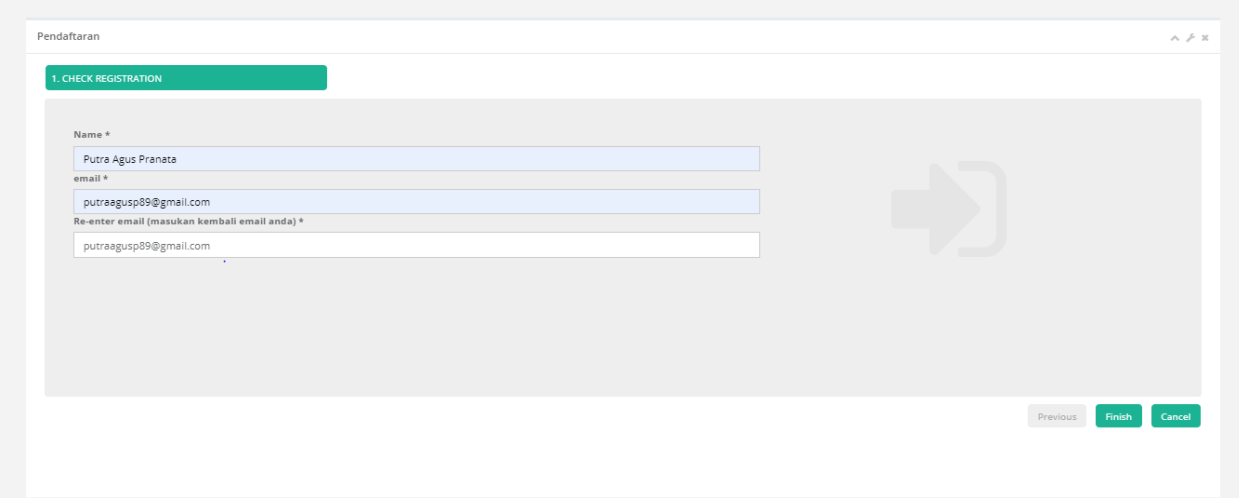

R

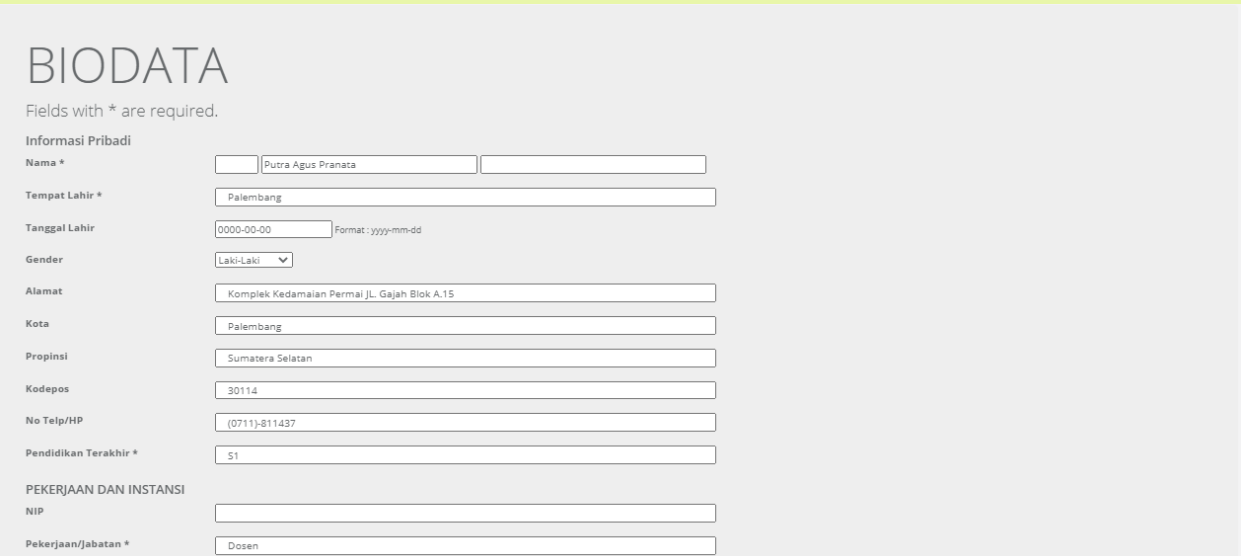

Berikutnya isi biodata lengkap calon peserta, untuk yang bertanda (\*) wajib diisi oleh calon peserta

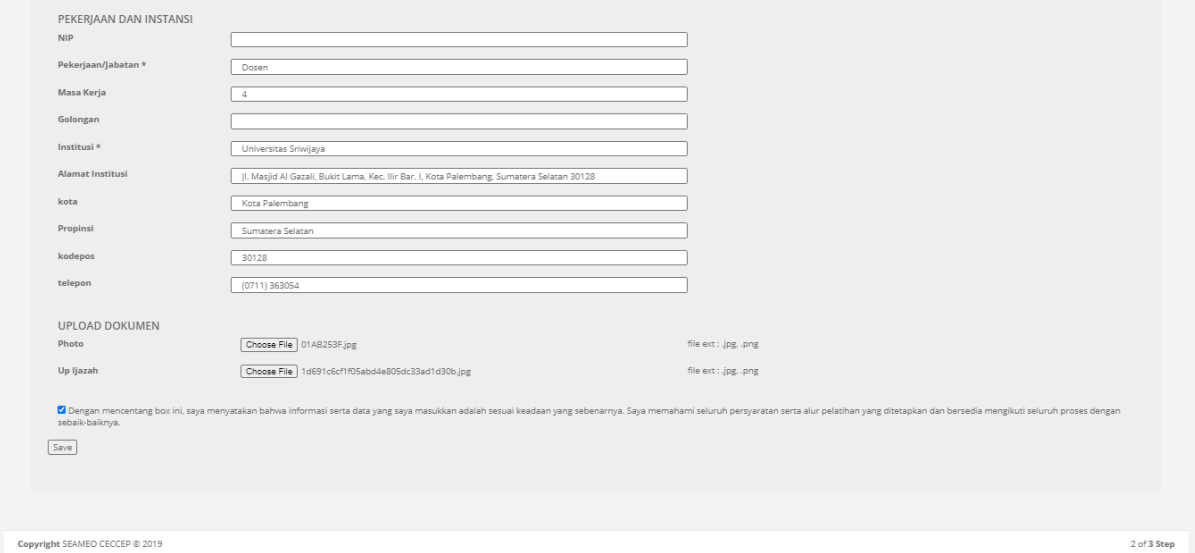

Pada saat isi biodata, di bagian paling bawah calon peserta disarankan untuk mengunggah foto dan ijazah dalam bentuk (jpg). Bisa dengan cara menggunakan foto langsung dari telepon genggam. Serta pastikan untuk mengklik tombol kotak putih diatas tombol save pada bagian bawah, sebagai tanda penandatangan kontrak setuju untuk mengikuti pelatihan online SEAMEO CECCEP.

2

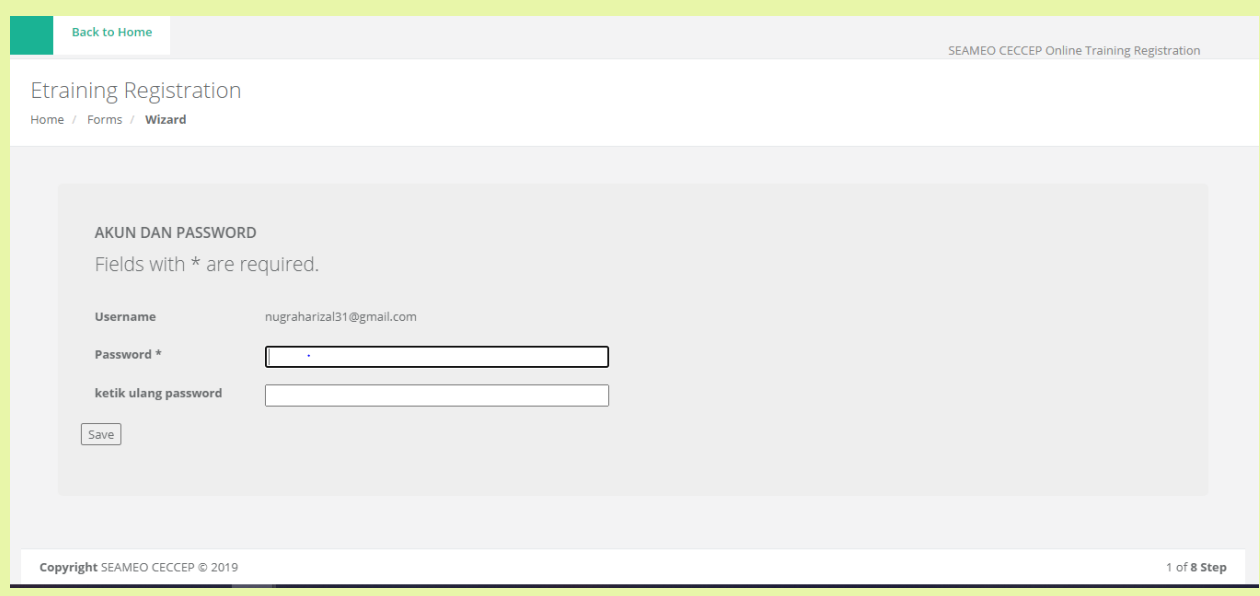

Setelah mengisi biodata calon peserta akan masuk kepada laman untuk membuat *password* akun pelatihan calon peserta

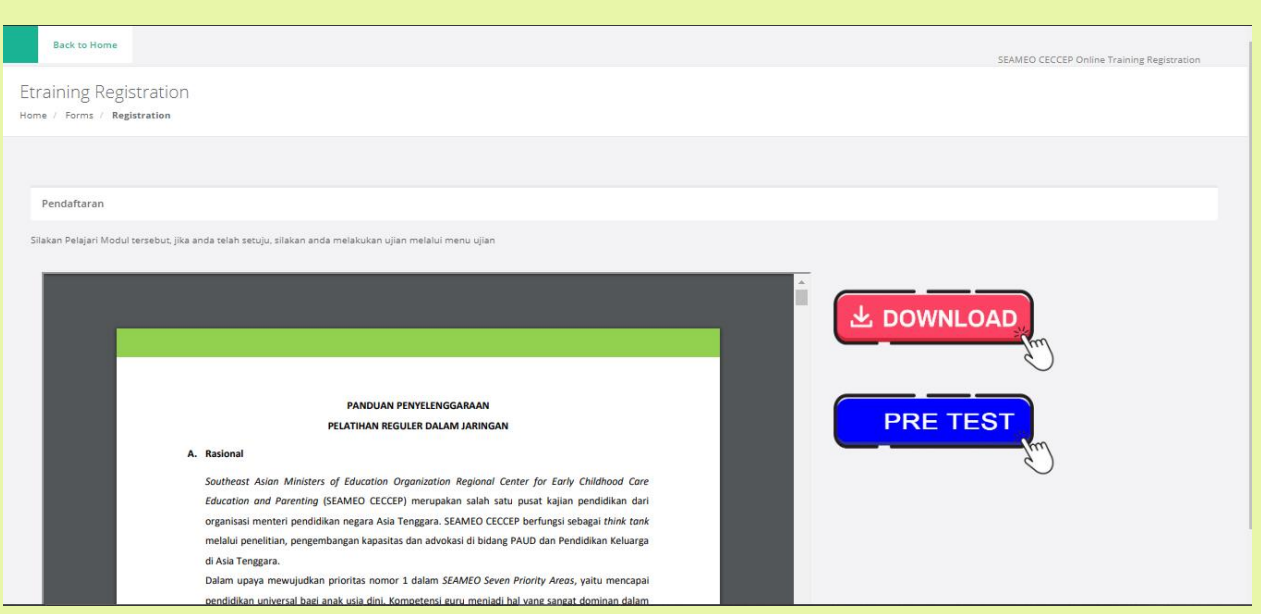

Setelah selesai mengisi biodata, calon peserta silakan lanjutkan ke laman untuk membaca atau mendownload panduan penyelengaraan pelatihan online (dengan mengklik tombol merah tulisan download), dan melakukan *pre-test* dengan cara mengklik tombol biru tulisan *pre-test*)

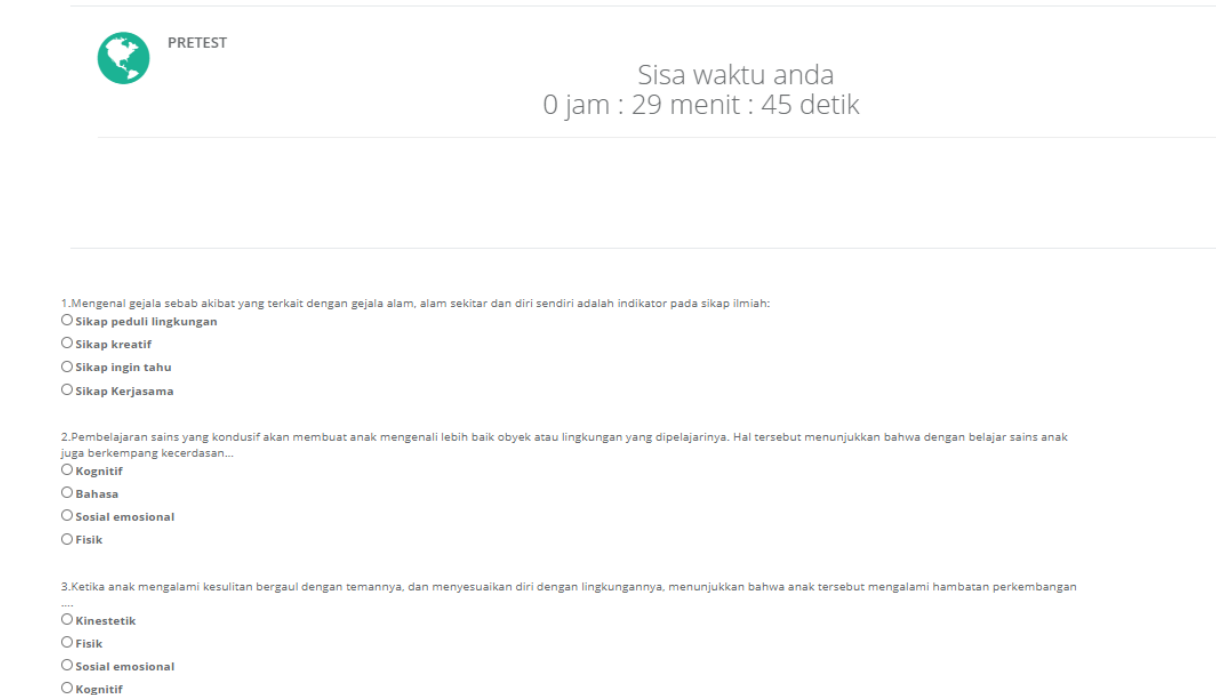

#### Setelah mengklik *pre test* peserta akan diberikan waktu 30 menit untuk mengisi 15 soal PG

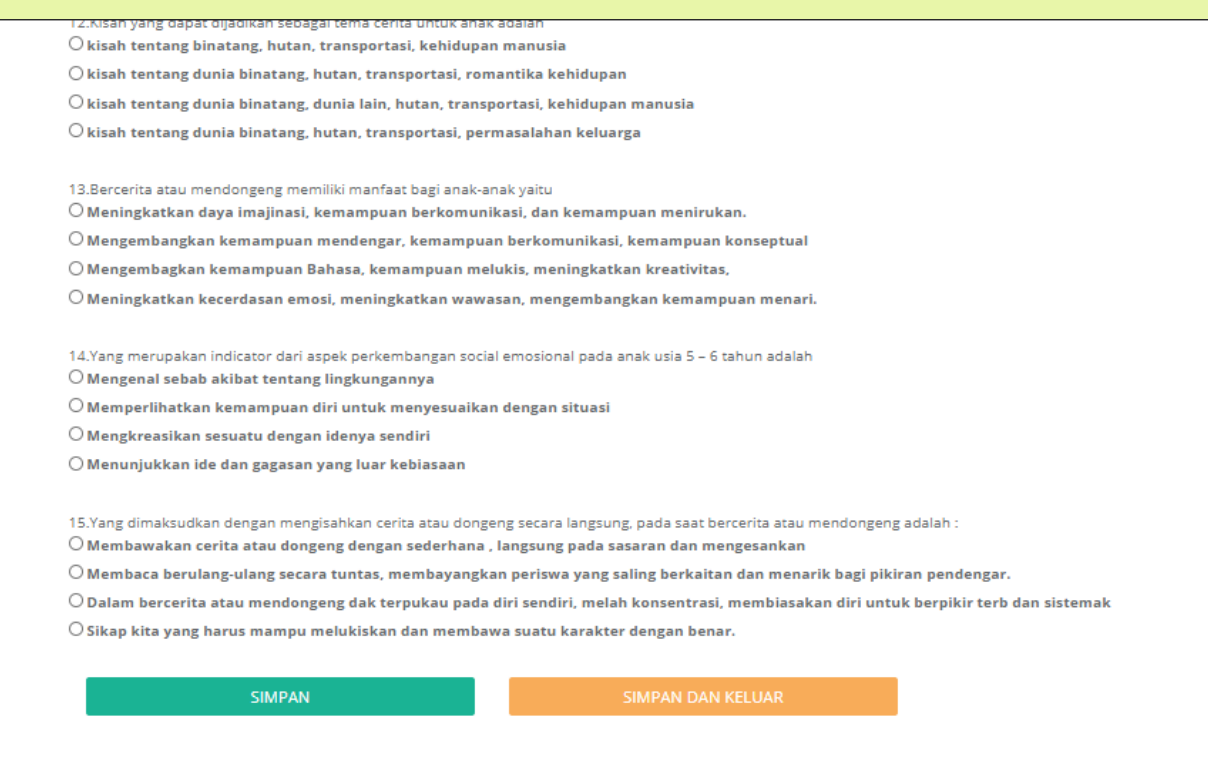

### Setelah mengisi 15 soal PG ada pilihan **simpan** dan **simpan dan keluar**

**Simpan:** apabila peserta ingin menyimpan jawaban dan tidak ingin langsung keluar dari laman atau apabila koneksi internet dari calon peserta bermasalah agar bisa langsung menyimpan jawaban, tetapi saat sudah 30 menit calon peserta akan **keluar dari laman** *pre-test.*

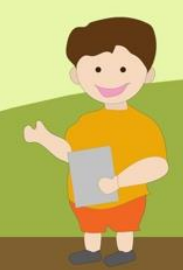

**simpan dan keluar:** apabila peserta sudah menyelesaikan semua soal PG dan ingin langsung keluar dari laman

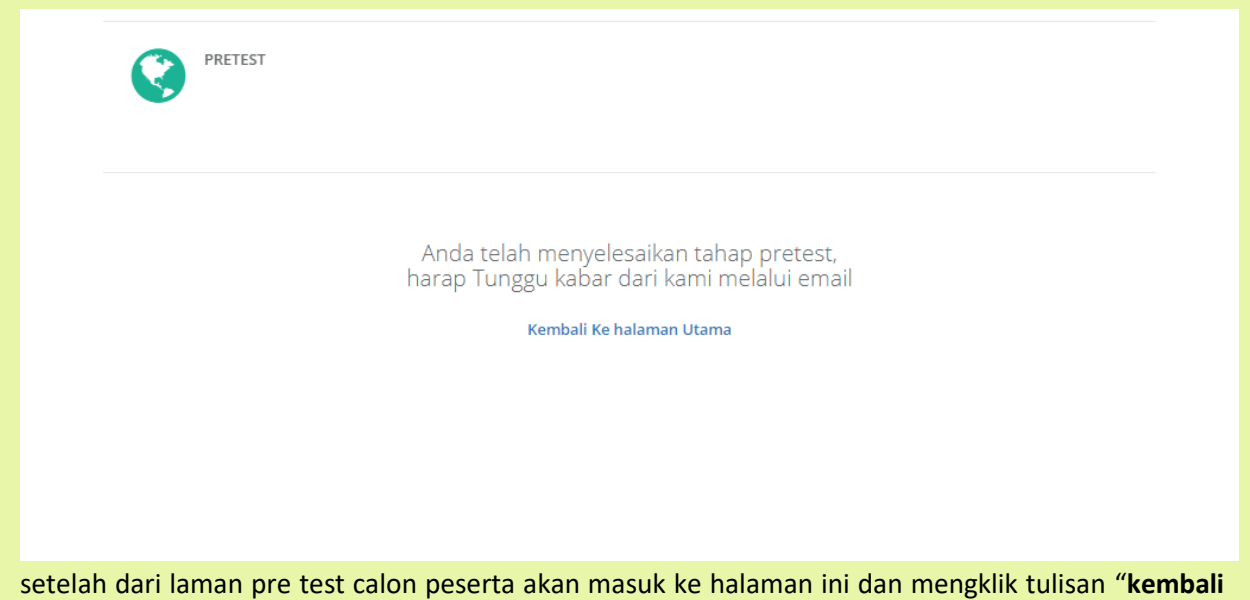

**ke halaman utama"**

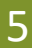

U U

#### **2. Pelaksanaan**

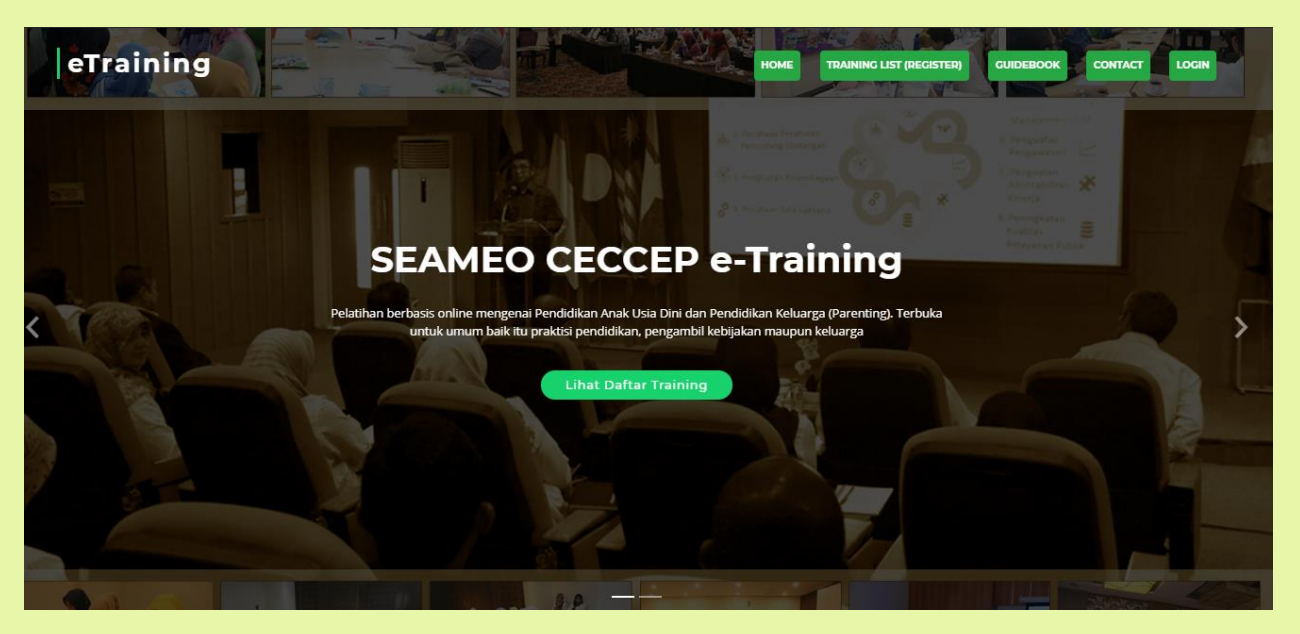

Setelah itu akan muncul di tampilan awal ini, untuk peserta melakukan l*ogin* ulang dengan cara mengklik tulisan *login* di bagian kanan paling atas.

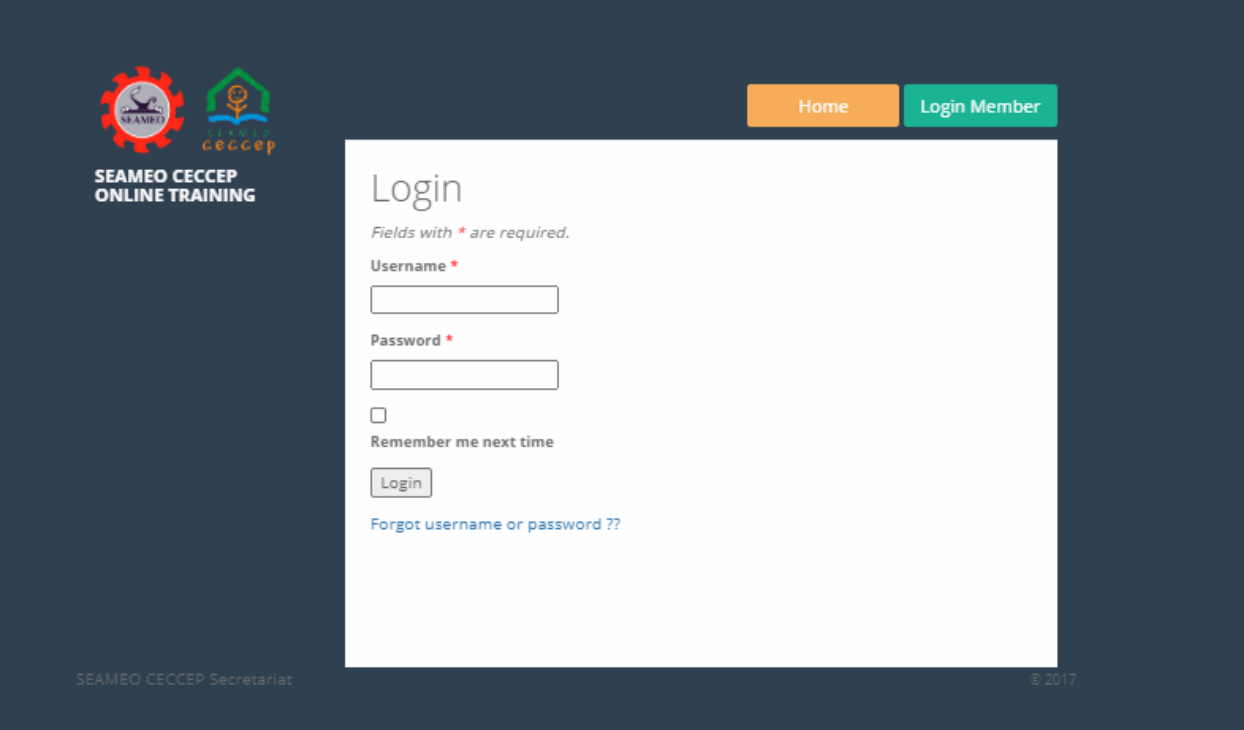

setelah itu masukan *username* dan *password* peserta yang sudah terdaftar pada saat pengisian register

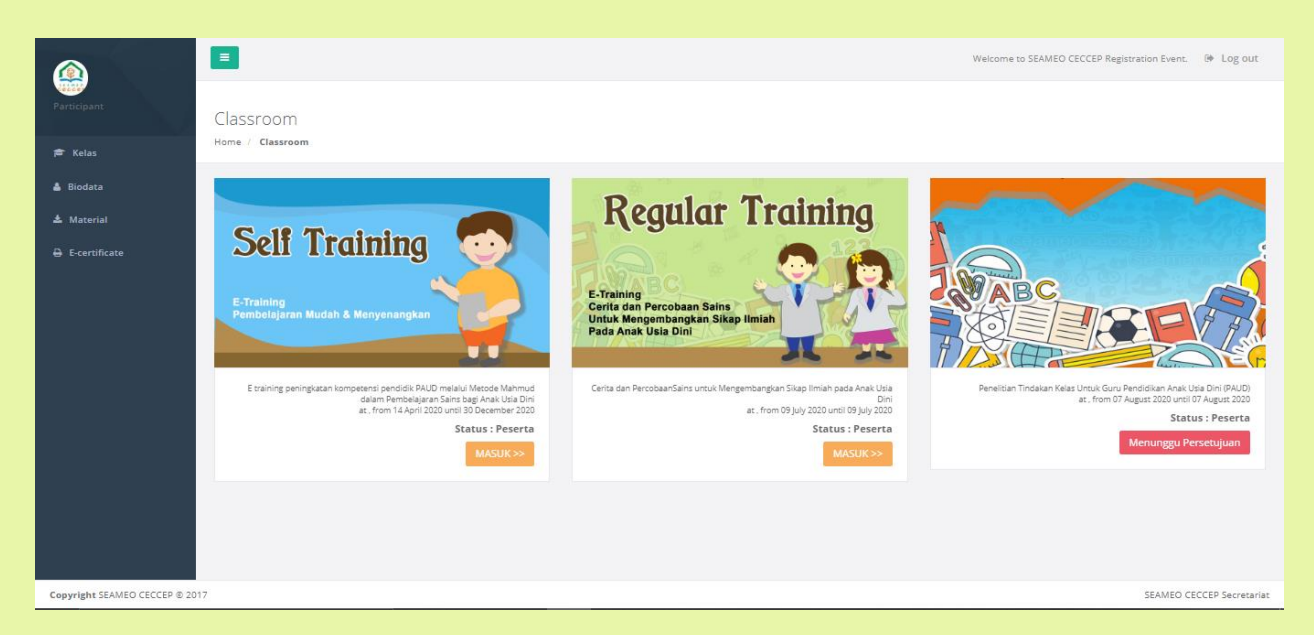

Setelah melakukan *login* calon peserta akan masuk ke tampilan akun calon peserta dan terlihat kelas pelatihan apa saja yang sudah terdaftar dan apabila terdaftar/sudah lolos *pre-test* akan muncul tulisan **masuk** apabila belum akan muncul tulisan **menunggu persetujuan**

- 1. Untuk tombol **kelas** di bagian kiri paling atas adalah kelas apa saja yang sudah terdaftar di akun calon peserta
- 2. Untuk tombol **biodata** di bagian kiri nomor 2 adalah biodata dari calon peserta
- 3. Untuk tombol **material** di bagian kiri nomor 3 adalah untuk mendownload atau membaca pedoman pelatihan
- 4. Untuk tombol *E-certificate* dibagian kiri nomor 4 adalah untuk melihat dan mendownload *Ecertificate* di pelatihan apa saja yang sudah peserta pelatihan ikuti dan diselesaikan

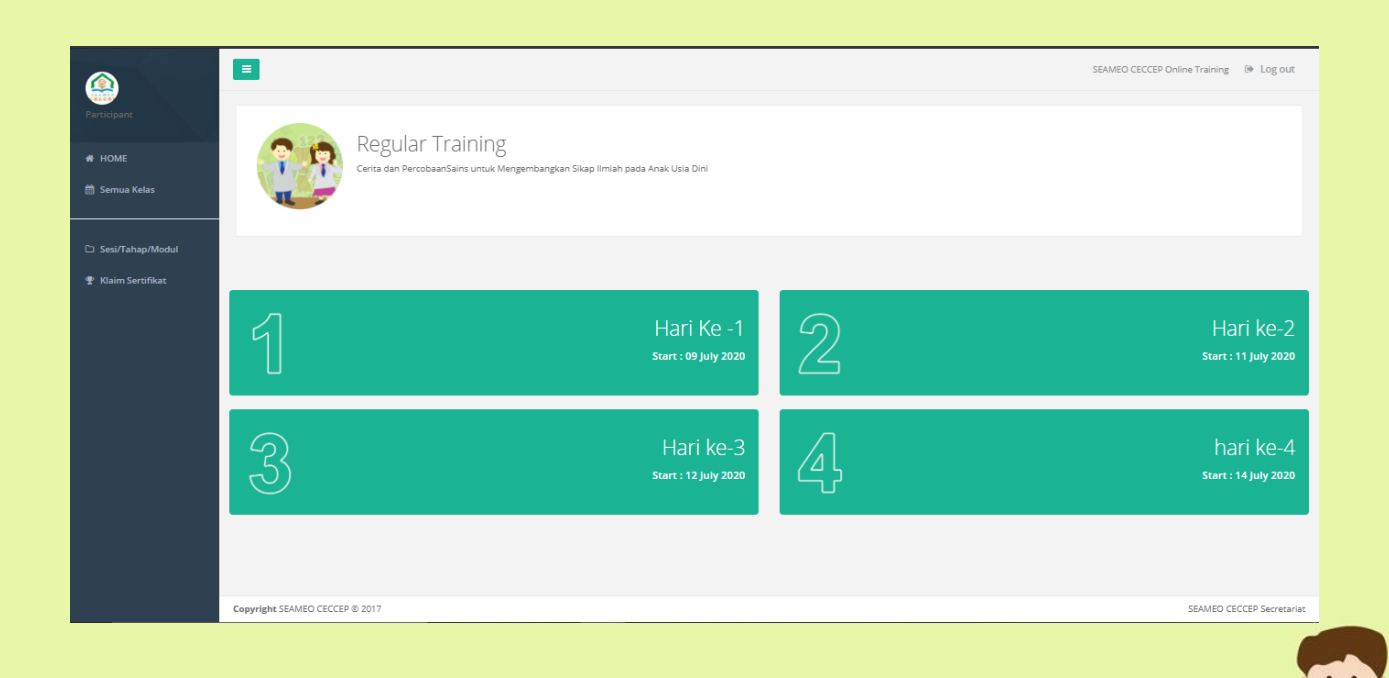

Setelah mengklik **masuk** pada pelatihan yang sudah dinyatakan lolos *pre-test* dan masuk ke pelatihan peserta akan masuk ke tampilan ini, Untuk kembali ke halaman awal dapat mengklik tombol *home* atau dan mengklik **semua kelas** untuk kembali melihat kelas apa saja yang terdaftar.

Saat memulai pelatihan peserta mengklik **hari ke-1** untuk hari pertama pelatihan **hari ke-2** untuk hari kedua pelatihan **hari ke-3** untuk hari ketiga pelatihan dan **hari ke-4** untuk hari keempat pelatihan, sesuai dengan tanggal yang tertera di masing-masing kolom hari.

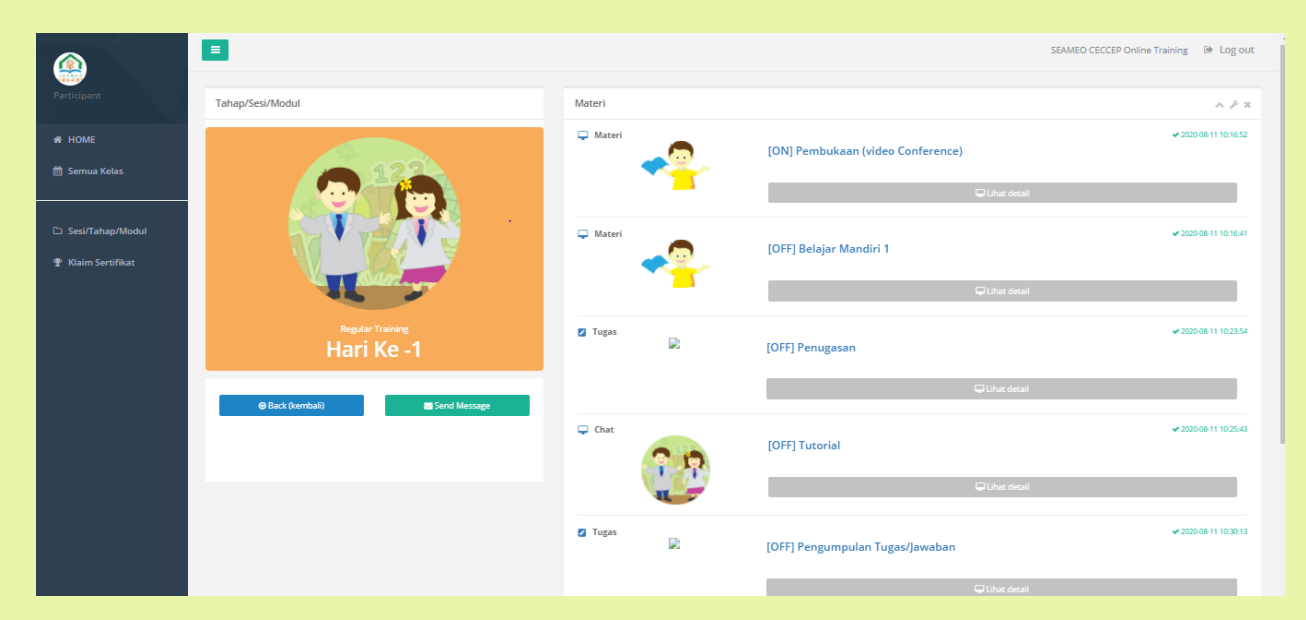

Setelah mengklik kolom hari ke 1 peserta akan masuk tampilan ini, dengan mengklik kolom **lihat detail** di bagian bawah dari setiap materi untuk mengikuti setiap sesi, di klik tombol **lihat detail** dari yang paling atas terlebih dahulu

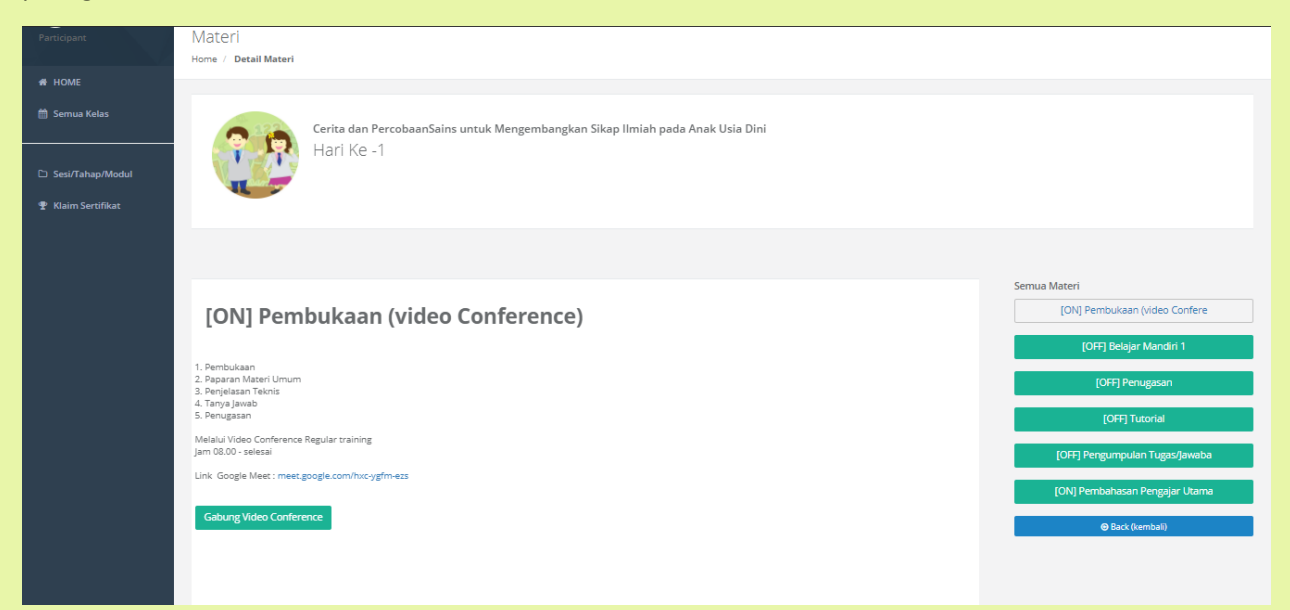

Setelah mengklik tombol **lihat detail** peserta diarahkan untuk mengklik tombol **gabung** *video conference* untuk masuk kepada *video conference* di hari pertama.

Setelah selesai melakukan *video conference* peserta diarahkan untuk mengklik tombol berikutnya di **kolom semua materi** yang ke dua

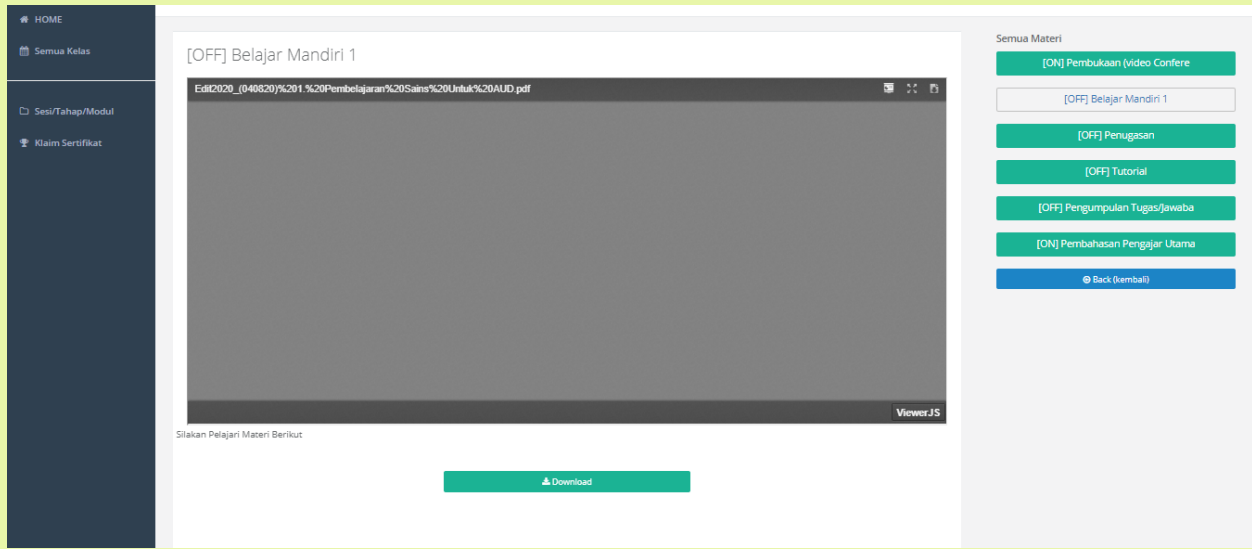

Setelah mengklik tombol **(off) belajar modul 1** akan muncul tampilan modul peserta disarankan membaca dan mendownload modul tersebut

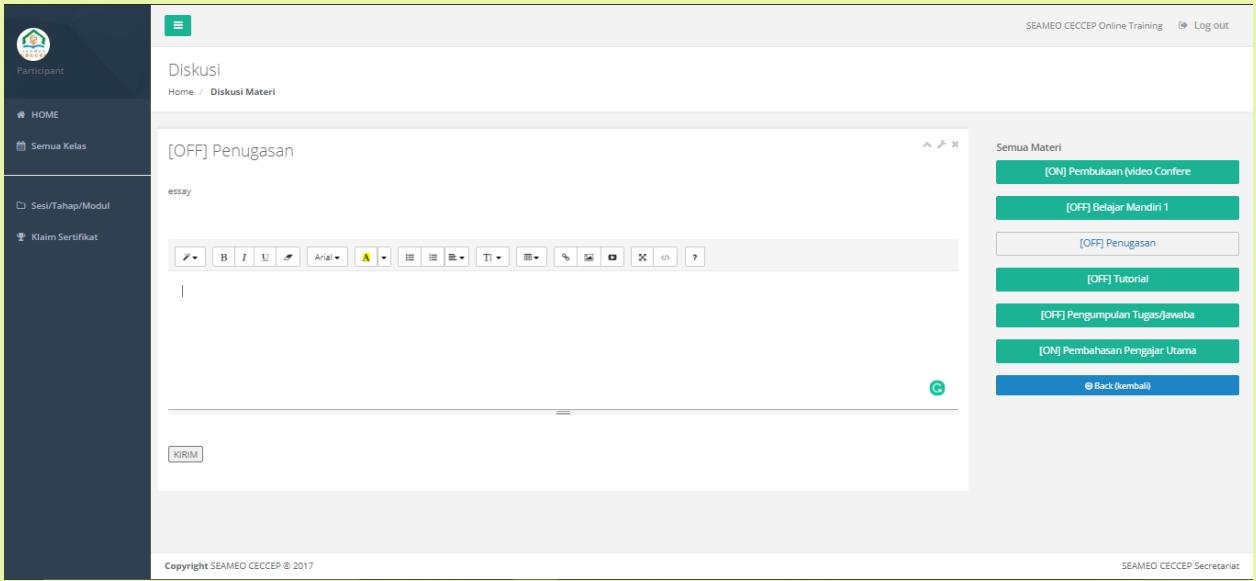

Setelah membaca mendownload modul peserta, dilanjutkan dengan mengklik tombol **(off) penugasan** dimana peserta akan mengerjakan tugas essay yang diberikan oleh narasumber dengan mengisi di kolom dibawahnya, dan klik tombol **kirim** apabila sudah selesai mengisi tugas *essay* 

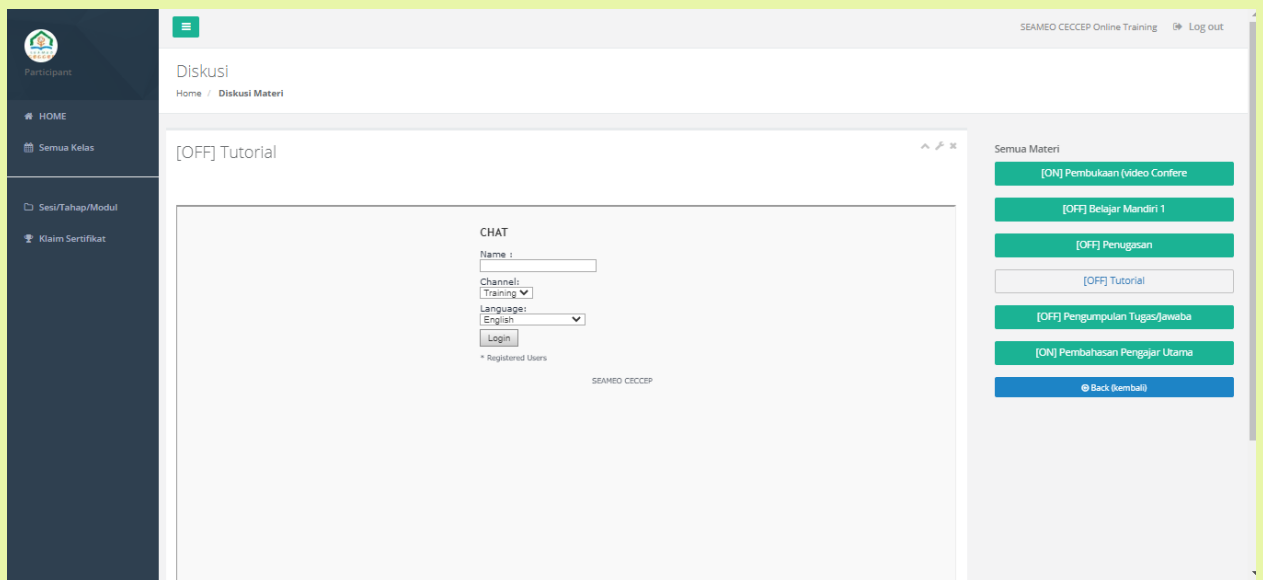

Saat mengerjakan tugas dari narasumber di kolom **(off) penugasan** peserta juga bisa berdisuksi dengan narasumber dan peserta lain melalui kolom **(off) tutorial** dengan mengisi nama peserta dan mengklik tombol *login*

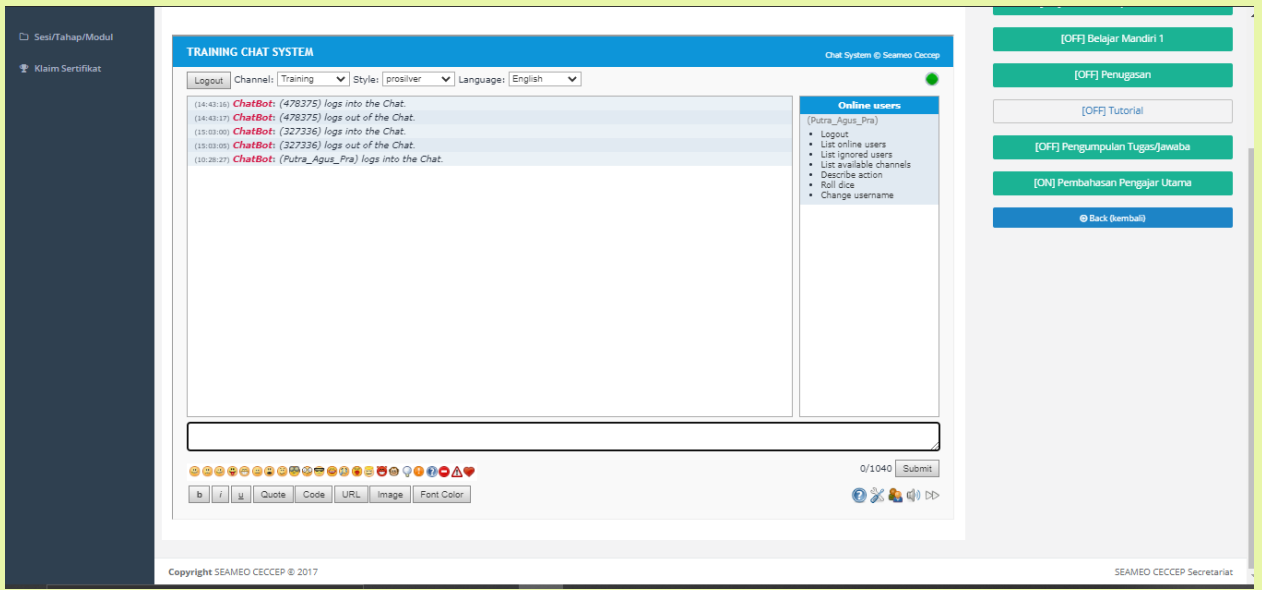

Setelah mengisi nama peserta dan mengklik tombol *login* akan muncul tampilan *training chat system* dimana peserta bisa bertanya dan berdiskusi dengan narasumber, moderator dan peserta pelatihan lainnya pada saat jam pengerjaan tugas dari narasumber

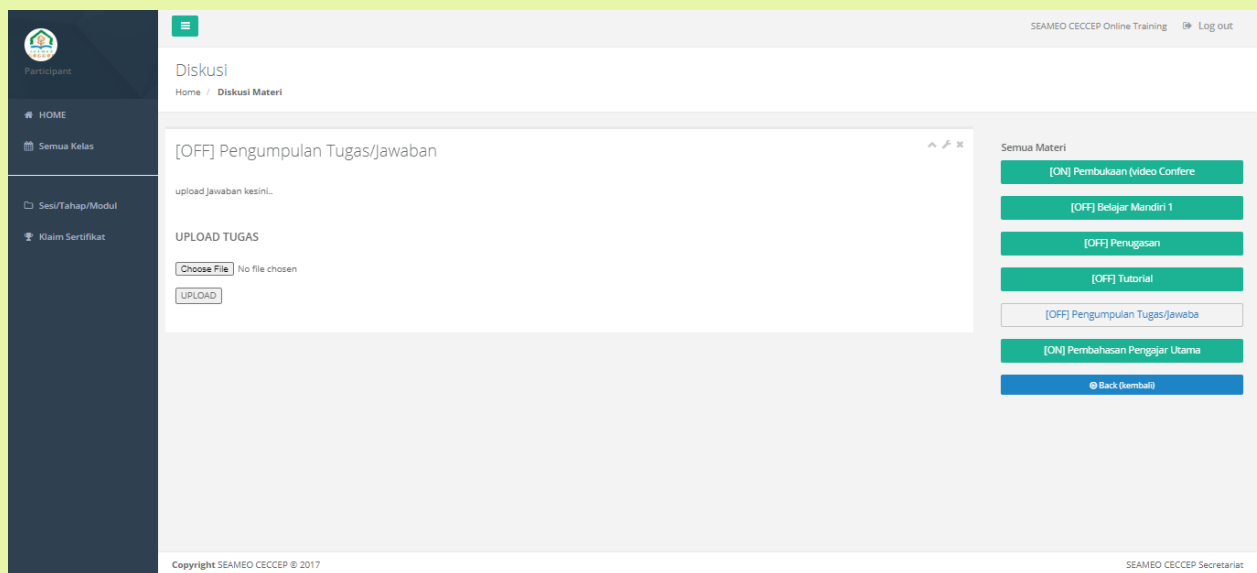

Kolom **(off) pengumpulan tugas dan jawaban** pada laman ini peserta diminta untuk melakukan upload tugas yang diberikan oleh narasumber dengan cara mengklik tombol **(***choose file***)** dan upload tugas yang diberikan baik itu berupa *file word* maupun video

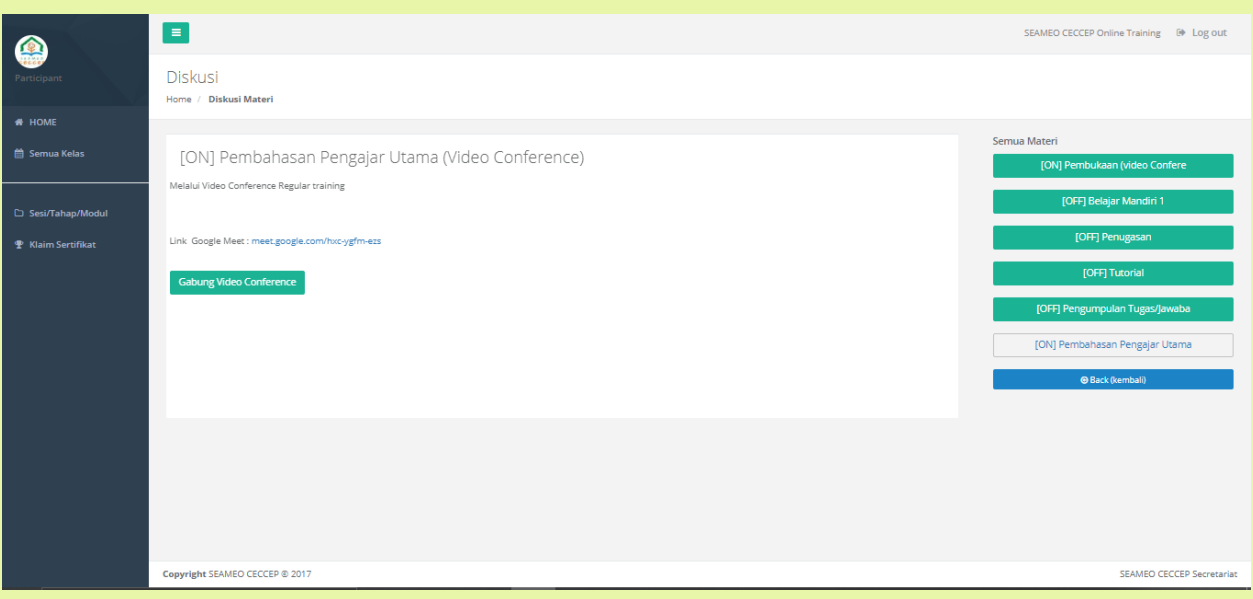

Setelah mengumpulkan tugas peserta dapat mengklik kembali tombol **[ON] Pembahasan Pengajar Utama (***Video Conference***)** untuk mengikuti kembali mengikuti sesi online dengan pembahasan dari pengajar utama, setelah selesai melaksanakan *video conference* ke 2 di hari pertama peserta mengklik tombol *back* **(kembali)** untuk kembali ke tampilan kolom hari pertama.

S

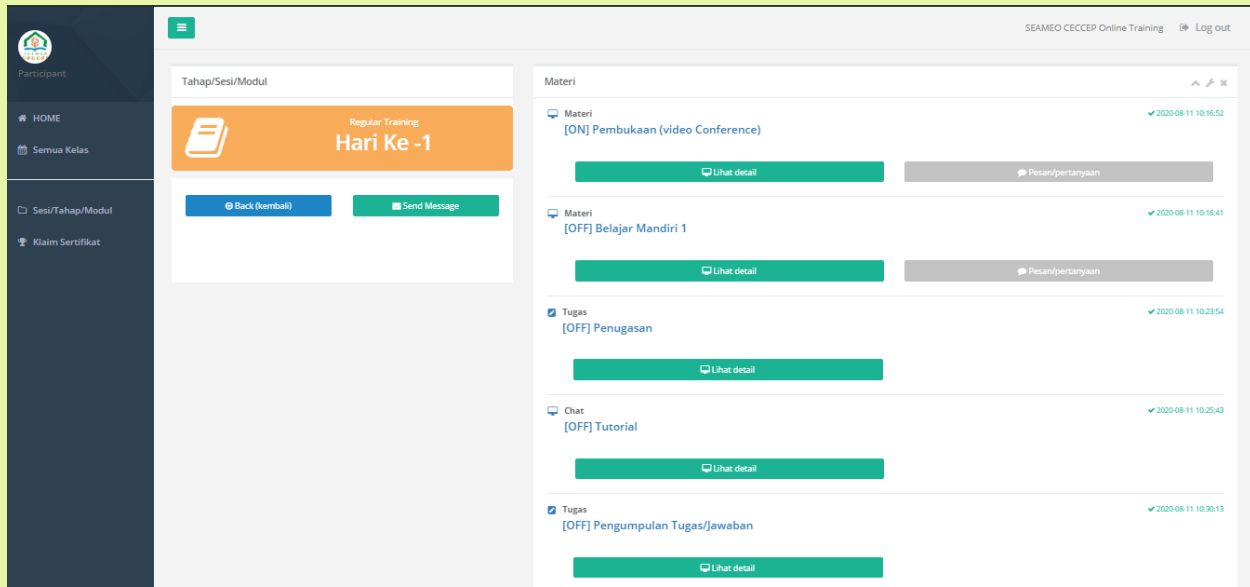

Setelah kembali dapat mengklik tombol *back* **(kembali)** untuk kembali ke halaman pertama di pelatihan yang diikuti. Tombol *send message* digunakan untuk melakukan pertanyaan terkait dengan sistem pelatihan yang akan diarahkan langsung pertanyaannya melalui email.

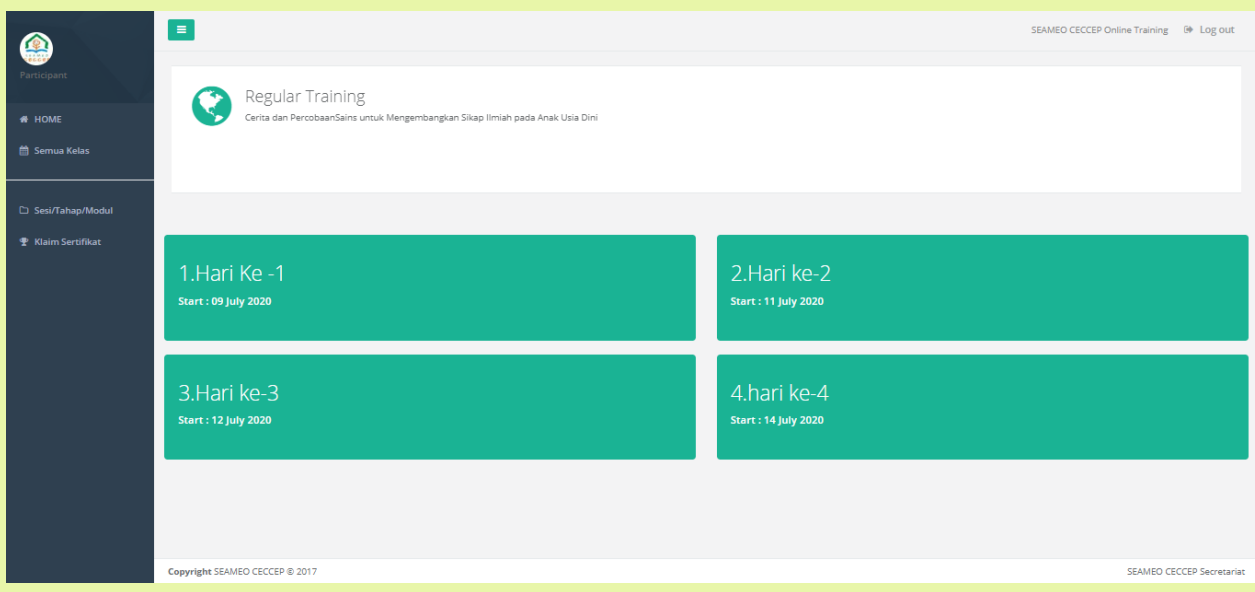

Ulangi kembali langkah yang di atas pada saat pelatihan di hari ke 2 sampai ke 4.

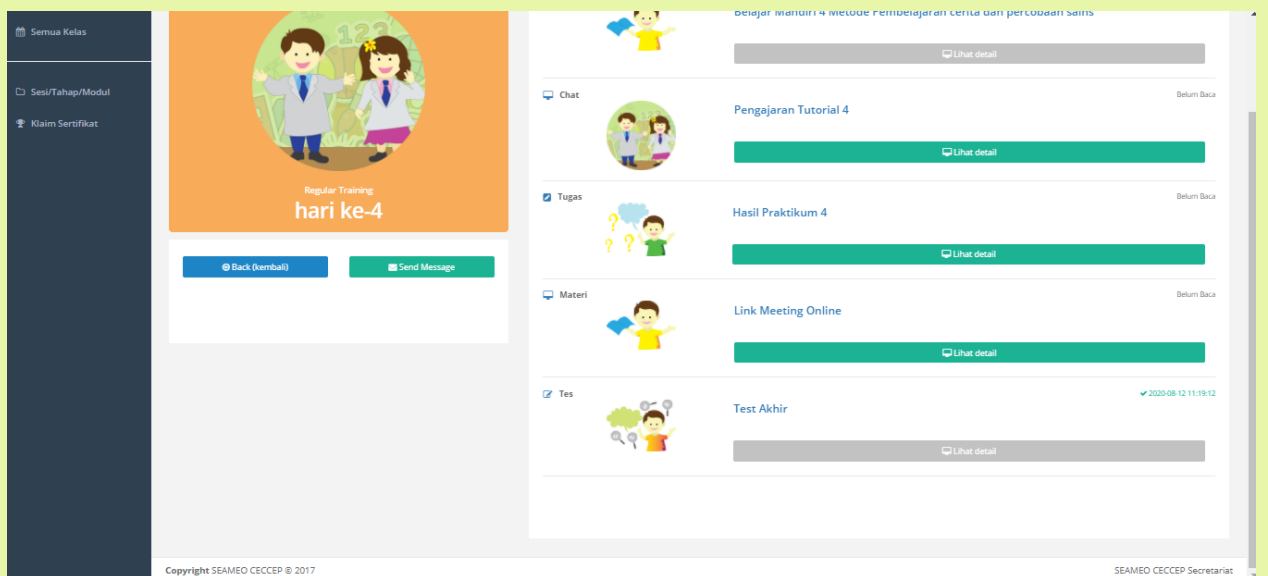

Untuk hari ke 4 pada bagian paling akhir peserta dipersilahkan untuk mengikuti *test* **akhir** sebgai salah satu *test* terakhir sebagai syarat untuk penentuan lulus tidaknya peserta dalam pelatihan.

#### **Catatan:**

apabila ada pertanyaan dapat melakukan pertanyaan melalui email yang terdapat di tombol *send messeage* di kolom hari, pada saat *video conference*, dan pada saat berdiskusi di kolom tutorial saat sedang mengerjakan tugas. Terima kasih, semoga sukses.

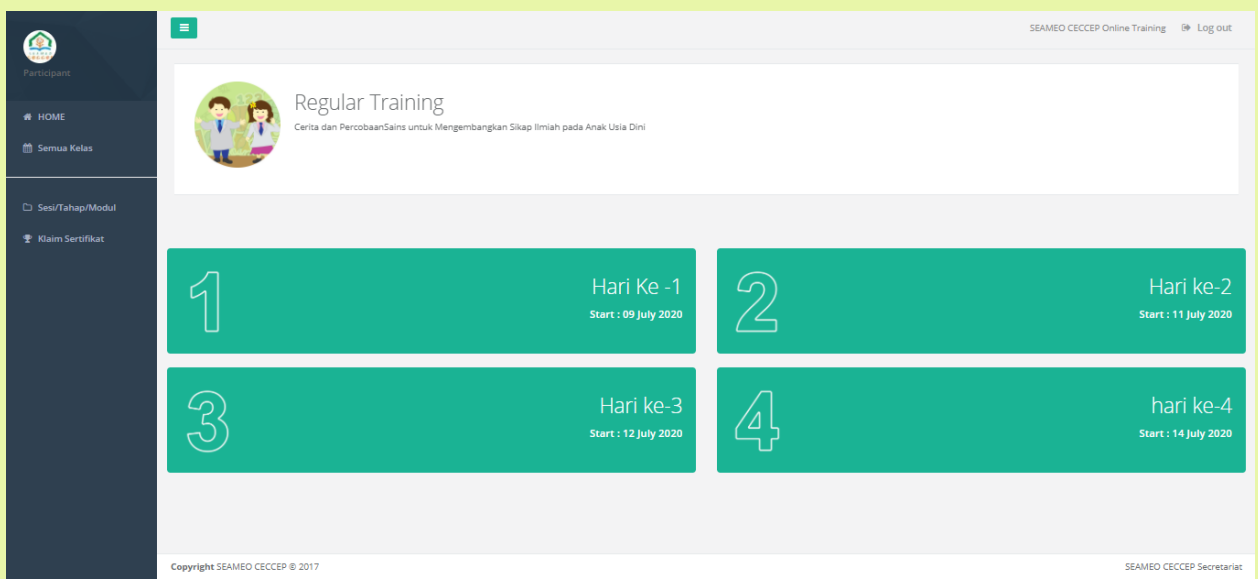

## 3. **Pengambilan Sertifikat Pelatihan Online**

Untuk mendownload sertifikat peserta dapat mengklik tombol **klaim sertifikat** di bagian sebelah kiri paling bawah.

P.

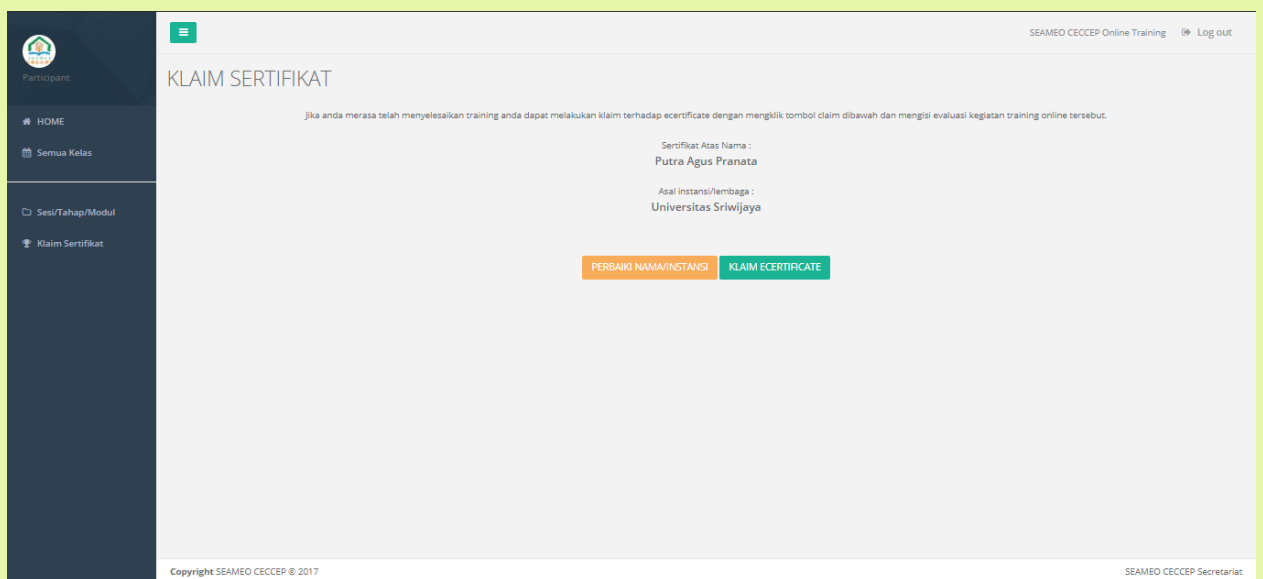

Setelah mengklik tombol **klaim sertifikat** akan terdapat 2 tombol pilihan, untuk mendownload sertifikat peserta dapat mengklik tombol **klik sertifikat,** apabila ada kesalahan penulisan nama dan penulisan peserta dapat memperbaiki melalui tombol **perbaiki nama/instansi.**

## **Catatan:**

**untuk perbaikan nama hanya bisa dilakukan satu kali, serta apabila peserta telah mengklaim sertifikat makan peserta tidak dapat melakukan perbaikan nama dan instansi kembali)**

apabila ada pertanyaan dapat melakukan pertanyaan melalui email yang terdapat di tombol *send message* di kolom hari.